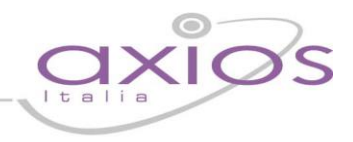

## Certificazione Unica

Dal 2015 (in riferimento ai redditi erogati nel 2014) i sostituti d'imposta debbono utilizzare un solo modello per attestare sia i redditi di lavoro dipendente e assimilati, fino al 2014 riportati nel Cud, sia altri redditi (per esempio di lavoro autonomo e "redditi diversi"), ad oggi certificati in forma libera: il modello di "Certificazione Unica" (CU).

**ATTENZIONE:** la procedura della Certificazione Unica non è supportata dal sistema operativo XP, su questo sistema sarà comunque possibile creare e gestire le certificazioni, ma non creare i PDF e inviarli via mail

**ATTENZIONE:** Per evitare che vengano restituiti errori, in fase di creazione del file PDF per la stampa e/o invio via mail è necessario reinstallare la stampante virtuale Neevia dal percorso: "**Utilità > Attivazione e verifiche > Attivazione Neevia**"

**ATTENZIONE:** Con l'installazione dell'area Retribuzioni, vengono richiesti i moduli di attivazione, per cui è necessario verificare di essere in regola con il contratto di assistenza dell'anno in corso.

È disponibile anche un video tutorial al seguente link<https://youtu.be/8rIIEnCc4hM>

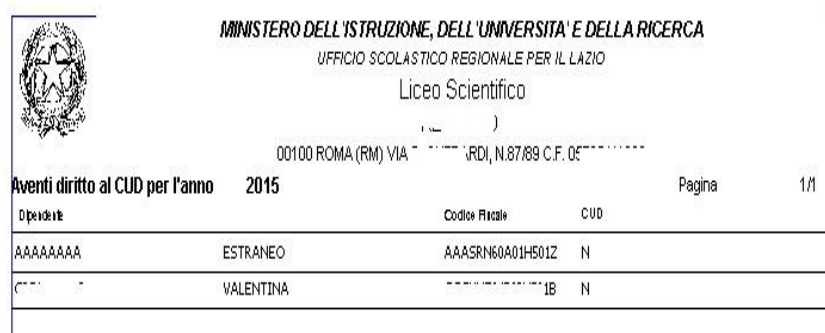

1) La prima operazione è la stampa che permette di verificare i dipendenti aventi diritto alla Certificazione Unica, e si ottiene dal menù **Periodiche > Certificazione Unica > Stampa Elenco CU da Elaborare**.

Se, sotto la colonna CU è riportato "N" significa che ancora non è stato elaborata alcuna CU per il soggetto interessato.

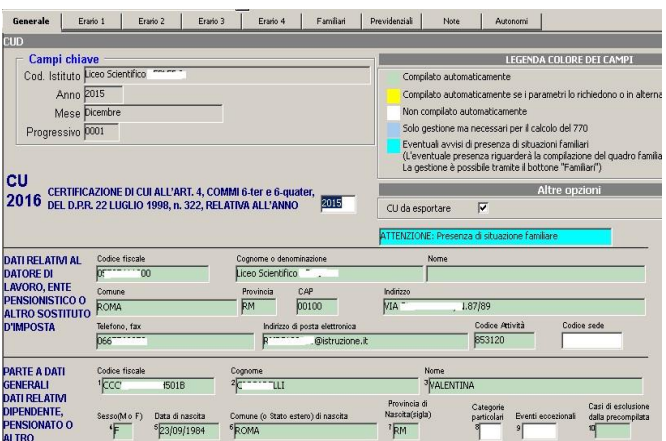

2) Successivamente accedere in **Periodiche > Certificazione Unica > Gestione CU**

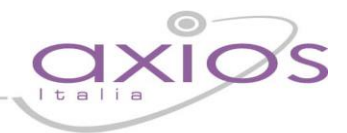

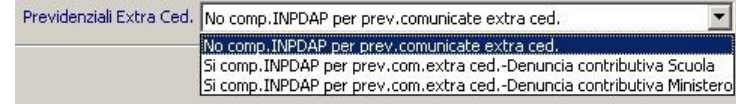

### ATTENZIONE!!

Prima di procedere con le operazioni per la creazione della CU, è necessario porre l'attenzione alla scelta:

"**Previdenziali Extra Ced.**" riguardante i dipendenti le cui competenze accessorie siano state comunicate al Ministero con le competenze Extracedolino :

- "No comp. INPDAP per prev. Comunicate extra Ced.": La parte INPS se c'è viene compilata, la parte INPDAP no.
- "Si comp.INPDAP per prev.com.extra ced.-Denuncia contributiva Scuola-Si campi 37 e 38 No campi 39 e 40": Per effettuare il calcolo della CU anche ai Supplenti annuali e personale di Ruolo, laddove la scuola: **Non ha inviato l'Extra Cu ma ha inviato l'Uniemens, oppure ha inviato l'Extra Cu ed ha inviato l'Uniemens.** In questo caso verranno compilati i campi 37 e 38 ma non i campi 39 e 40.
- "Si comp.INPDAP per prev.com.extra ced.-Denuncia contributiva Ministero-Si campi 39 e 40 No campi 37 e 38" Per effettuare il calcolo della CU anche ai Supplenti annuali e personale di Ruolo laddove la scuola: **Ha inviato l'Extra CU ma non ha inviato La denuncia DMA tramite Uniemens .** In questo caso nella CU scheda previdenziali verrà compilato il campo 39 "Codice fiscale soggetto denuncia" <sup>1</sup> e 40 ma non i campi 37 e 38.

"**Erariali Extra Ced.**" Riguardante la parte erariale per i dipendenti le cui competenze accessorie siano state comunicate al Ministero con le competenze Extracedolino:

- "No comp.erariale comunicato extra ced.": Per il Ruolo e supplenti annuali la parte Erariale non viene compilata.
- "Si comp.erariale Si com.extra e Si Campo ced.senza carattere fisso e cont.": Viene compilata la parte erariale e valorizzato il campo 643
- "Si comp.erariale No com.extra e No Campo ced.senza carattere fisso e cont.": Viene compilata la parte erariale e non valorizzato il campo 643, questa opzione sarebbe da usare nel caso per il dipendente non sia stata inviata la comunicazione extra cedolino (ex pre1996)

Visto che il campo 643 non compare nella Certificazione Unica Semplificata se si sceglie di valorizzarlo verrà inserita una nota con: "La parte erariale della certificazione contiene redditi non dichiarabili in quanto comunicati all'ufficio che provvede al conguaglio"

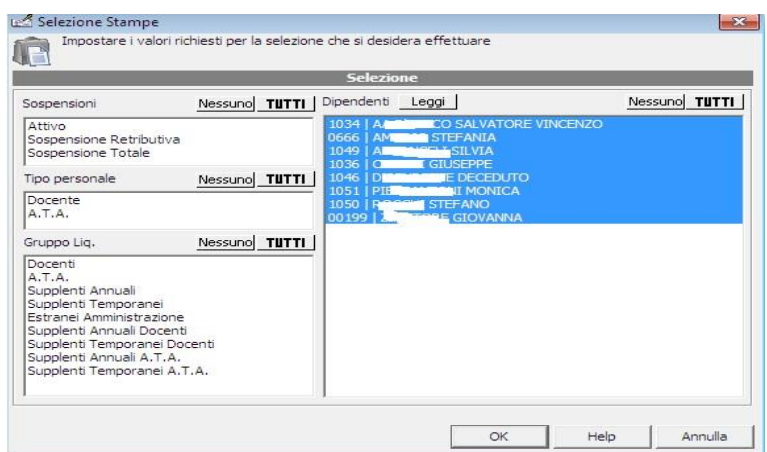

3) Attraverso il pulsante "**Sel.Dip.**", posto in basso, il programma propone in automatico i dipendenti che hanno diritto alla CU.

E' comunque possibile, laddove ci sia necessità, richiamare ulteriori dipendenti.

<sup>1</sup> Con il codice fiscale indicato in File - Tabelle - Sedi Enti per modelli – Dicastero di appartenenza, che potrebbe essere quello del MIUR 80185250588 o quello DCSII – CED LATINA 91009730598 (non avendo precise indicazioni da parte del Ministero, si invita la scuola a reperire tale informazione)

# uick guide

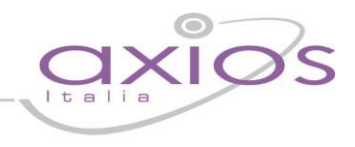

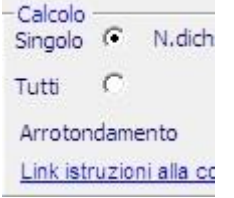

Affinché il programma elabori la Cu per i dipendenti precedentemente selezionati, accertarsi di aver impostato la voce **"Tutti"** e cliccare successivamente sul pulsante **"Applica"** in basso. Qualora ci fosse necessità di elaborare una unico Cu richiamare il nominativo, lasciando la spunta su **"Singolo"** e cliccare sempre sul pulsante applica

Porta IRPeF autonomi in titolo accontol√

Attenzione: il programma inserisce di default la spunta alla voce "Porta IRPEF autonomi in titolo acconto". Qualora l'utente volesse l'importo nella voce "Titolo d'imposta" avere l'accortezza di togliere il flag.

Tramite il pulsante "Familiari", posto in basso, è possibile la visualizzazione ed eventualmente la modifica della situazione familiare del singolo dipendente.

Nella gestione CU, sono presenti varie sezioni in alto:

- o "**Generale**" Riporta l'anagrafica
- o "**Erario 1-2-3-4**" i campi riguardanti le ritenute erariali
- o "**Familiari**" i campi riguardanti i familiari
- o "**Previdenziali**" i campi riguardanti i dati previdenziali
- o "**Note**" le note
- o "**Autonomi**" i campi riguardanti il lavoro autonomo

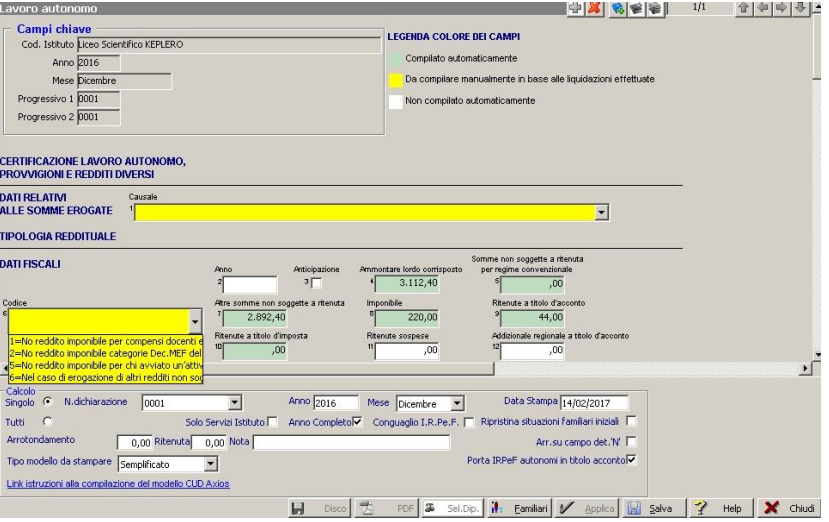

### **Attenzione**:

Riguardo i lavoratori autonomi, i campi causale e codice NON vengono compilati automaticamente, di conseguenza è necessario, attraverso il menù a tendina, selezionare la corretta tipologia reddituale da indicare. Lo stesso dicasi per la compilazione del codice.

E' possibile consultare l'elenco delle causali e codici, collegandosi alle istruzioni per la compilazione della Cu nella sezione riguardante la CERTIFICAZIONE LAVORO AUTONOMO.

Per quanto riguarda la sezione "Gestione CU Locazioni" accessibile dal menu Periodiche->Certificazione Unica->Gestione CU Locazioni, da compilare SOLO nel caso in cui L'Istituzione Scolastica operi locazioni o paghi affitti.

Le sezioni eventualmente da compilare sono:

- o "**Generale**" Riporta l'anagrafica in comune con la procedura di Gestione CU descritta prima
- o "**Locazioni**" i campi riguardanti le locazioni brevi.

# quick quid

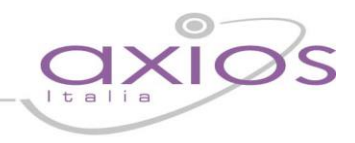

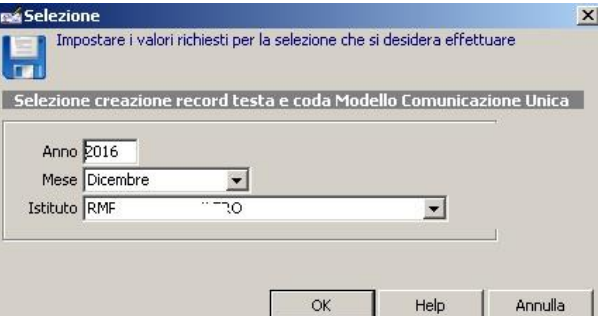

4) Entrare poi in **Periodiche > Certificazione Unica > Elaborazione record testa e coda** Questa procedura è obbligatoria, e permette la creazione dei record di testa e coda e dei campi necessari per l'invio telematico.

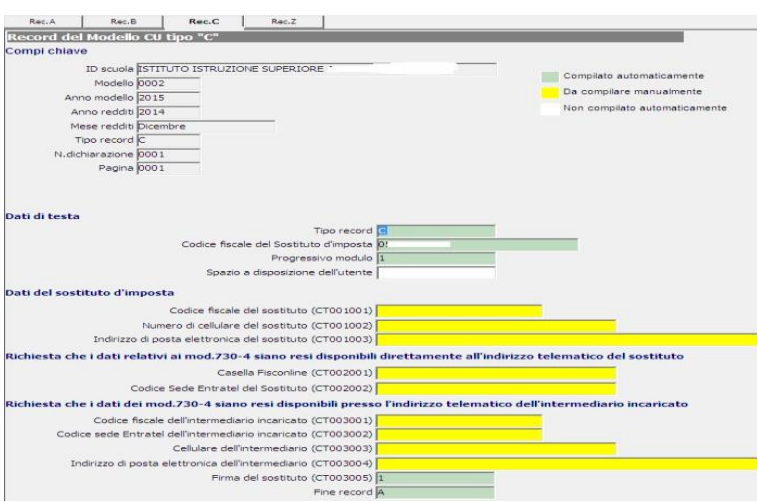

5) Successivamente è necessario accedere in **Periodiche > Certificazione Unica > Gestione record testa e coda** in quanto oltre ai record inseriti automaticamente dalla procedura in fase di "Elaborazione record testa e coda", è necessario inserire manualmente i campi evidenziati in giallo nel **"Record C"** secondo le istruzioni della Certificazione Unica .

### **ATTENZIONE:**

il record C deve essere sempre allegato qualora il sostituto d'imposta non abbia in precedenza già validamente presentato una comunicazione CSO ovvero il record C con la certificazione Unica 2015. Viceversa, se il sostituto d'imposta aveva già in precedenza validamente presentato una comunicazione CSO ovvero il record C con la Certificazione Unica 2015, il record C non deve essere compilato, e in tal caso prima di effettuare la scrittura inserire il flag alla voce "Non scrivere record "C".

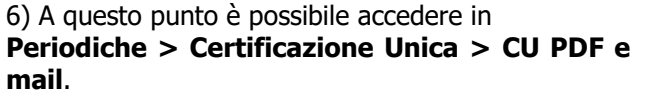

Questa procedura permette la creazione delle Certificazioni in formato PDF e, se correttamente inserito l'indirizzo mail del dipendente, inviare la certificazione via mail.

Attraverso il pulsante "**Selez.**" (Accanto al nominativo del singolo dipendente), è possibile selezionare i dipendenti per cui si vuole creare il PDF e/o inviare la CU via mail. Se si vogliono selezionare tutti è possibile cliccare sul pulsante "**Tutti\Ness."** posto in basso.

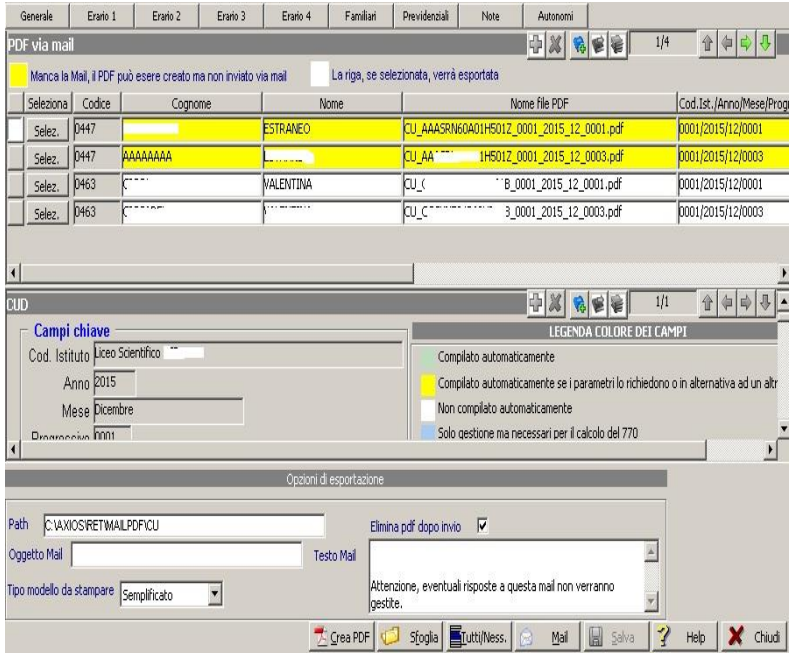

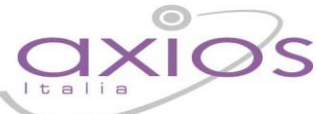

Se il dipendente è evidenziato in giallo significa che manca l'indirizzo mail in anagrafico dipendenti. Nel campo **"Oggetto Mail**" è possibile inserire l'oggetto della mail che verrà inviata.

Al campo **"Testo Mail**" inserire il testo della mail.

Una volta selezionati i dipendenti, tramite il pulsante "**Mail**" è possibile inviare le CU.

Il pulsante "**Sfoglia**" permette di cambiare la cartella in cui vengono salvate le CU in formato PDF, a patto che non sia stato selezionato il campo **"Elimina PDF dopo invio".**

quio

Il pulsante "**Crea PDF**" crea le CU in formato PDF nella cartella proposta dalla procedura o in quella scelta dall'utente.

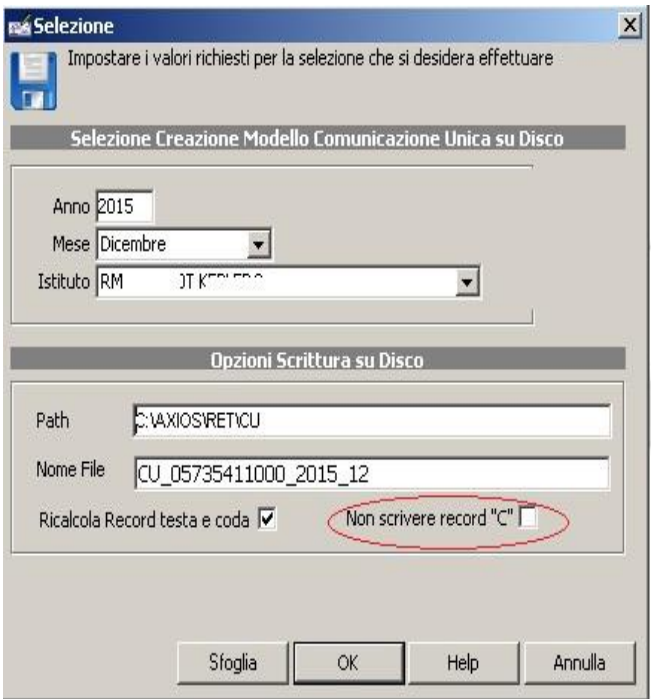

7) A questo punto è possibile effettuare la scrittura del file su disco, attraverso il menù **Periodiche > Certificazione Unica > Scrittura CU su disco**.

L'opzione "**Ricalcola Record testa e coda**" permette di ricalcolare i record di Testa e Coda e dei campi necessari per l'invio telematico comprensivi delle modifiche apportate manualmente nella sezione "Record C".

### **ATTENZIONE:**

il record C deve essere sempre allegato qualora il sostituto d'imposta non abbia in precedenza già validamente presentato una comunicazione CSO ovvero il record C con la certificazione Unica 2015.

Viceversa, se il sostituto d'imposta aveva già in precedenza validamente presentato una comunicazione CSO ovvero il record C con la Certificazione Unica 2015, il record C non deve essere compilato, e in tal caso prima di effettuare la scrittura inserire il flag alla voce "Non scrivere record "C".

8) Effettuare il Controllo attraverso il software DESKTOP TELEMATICO e inviare le certificazioni tramite le procedure presenti nel sito dell'Agenzia delle Entrate.